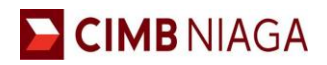

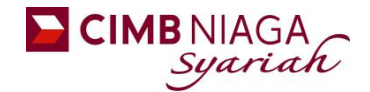

#### **1. Tatacara pembayaran Uang Pendaftaran maupun Biaya Pendidikan dengan menggunakan ATM CIMBNIAGA**

- 1. Masukan kartu ATM dan PIN CIMBNIAGA
- 2. Pilih menu :

#### **PEMBAYARAN**

3. Pilih menu :

#### **VIRTUAL ACCOUNT**

- 4. Masukkan Nomor Virtual Account Kode VA UM + KODE PEMBAYARAN
	- **5949 + KODE PEMBAYARAN Contoh : 594912345XXXX**
- 5. Muncul nama dan nominal billing di layar konfirmasi
- 6. Pilih **'OK'** untuk payment
- 7. Bukti Transaksi

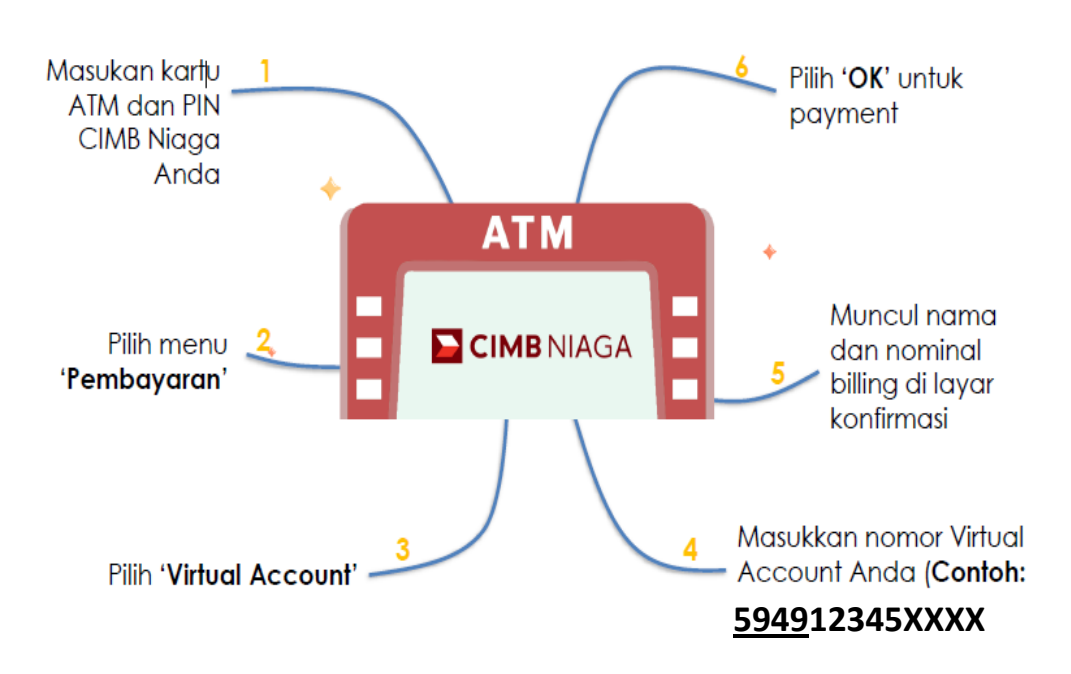

## **ATM CIMB NIAGA**

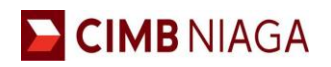

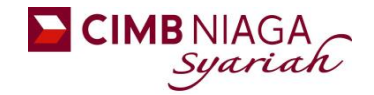

- **2. Tatacara pembayaran Uang Pendaftaran maupun Biaya Pendidikan dengan menggunakan ATM BERSAMA/PRIMA/BANK LAIN**
	- 1. Masukan kartu ATM dan PIN CIMBNIAGA
	- 2. Masuk ke menu :
		- **TRANSFER**
		- **F** TRANSFER Online
	- 3. Pilih Bank Tujuan  $\rightarrow$  Bank CIMB Niaga (kode bank: 022)
	- 4. Masukkan Virtual Account Kode VA UM + KODE PEMBAYARAN
		- **5949 + KODE PEMBAYARAN Contoh : 594912345XXXX**
	- 5. Masukkan jumlah pembayaran sesuai tagihan.
	- 6. Ikuti instruksi untuk menyelesaikan transaksi.
	- 7. Bukti Transaksi

# ATM BERSAMA/PRIMA/BANK LAIN

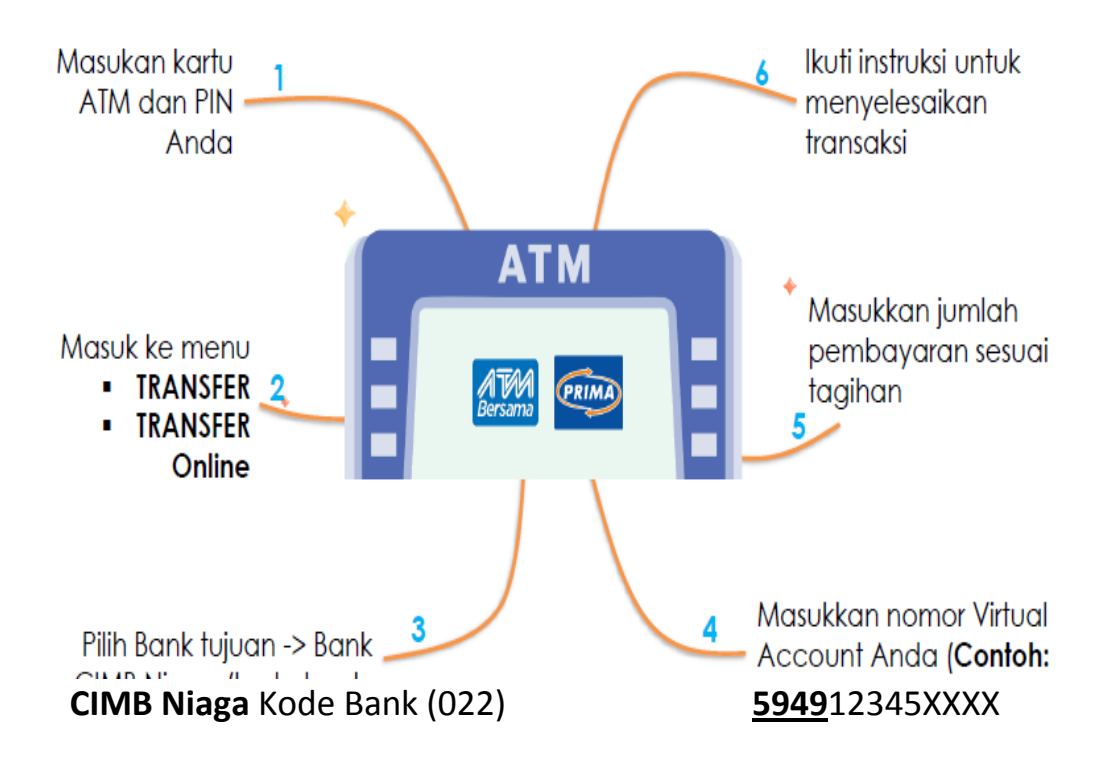

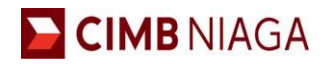

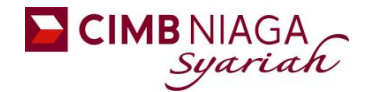

#### **3. Tatacara pembayaran Uang Pendaftaran maupun Biaya Pendidikan dengan menggunakan OCTO CLICKS**

- 1. Login ke OCTOClicks
- 2. Pilih menu :

#### **PEMBAYARAN TAGIHAN**

3. Pilih kategori :

#### **Mobile Rekening Virtual**

- 4. Masukkan Nomor Rekening Virtual Account Kode VA UM + KODE PEMBAYARAN
	- **5949+ KODE PEMBAYARAN**
- 5. Contoh : **594912345XXXX**
- 6. Tekan tombol **'Lanjut untuk verifikasi detail'**
- 7. Tekan tombol **'Kirim OTP untuk lanjut'**
- 8. Masukkan OTP yang dikirimkan ke nomor HP
- 9. Tekan tombol **'Konfirmasi'**

### **OCTO CLICKS**

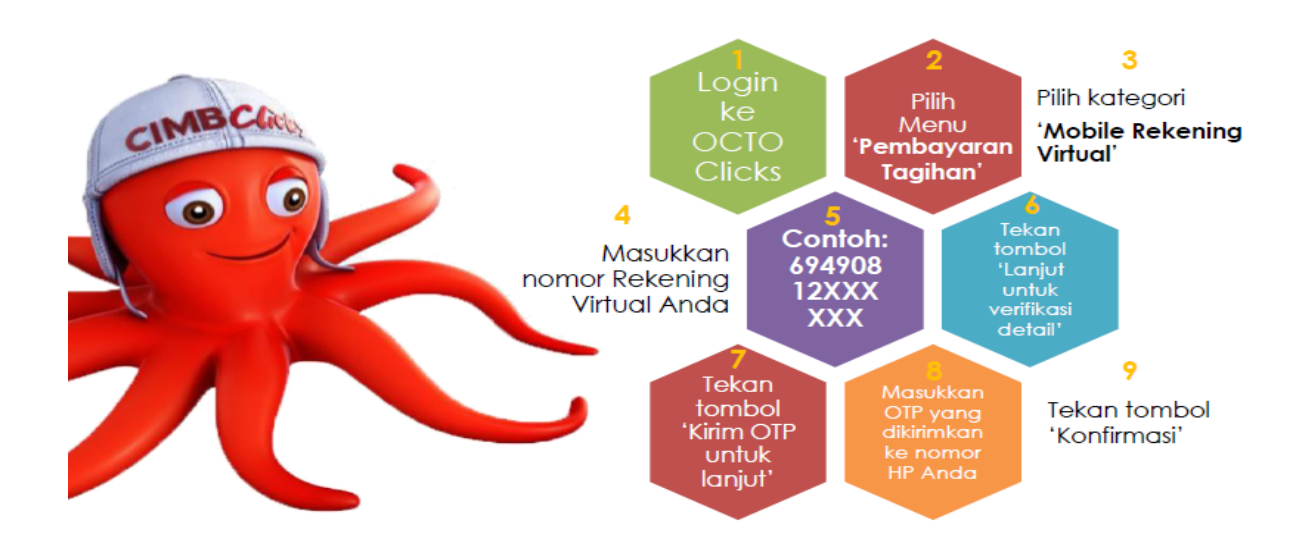

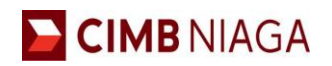

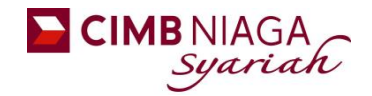

- **4. Tatacara pembayaran Uang Pendaftaran maupun Biaya Pendidikan dengan menggunakan INTERNET BANKING BANK LAIN**
	- 1. Login ke Internet Banking
	- 2. Pilih menu :
		- **Transfer ke Bank Lain Online**
	- 3. Pilih bank tujuan Bank CIMB Niaga (kode bank : **022**)
	- 4. Masukkan Nomor Rekening Virtual Account Kode VA UM + KODE PEMBAYARAN
		- **5949 + KODE PEMBAYARAN** Contoh : **5949**12345XXXX
	- 5. Masukkan Jumlah amount yang diinginkan
	- 6. Ikuti Instruksi untuk Menyelesaikan transaksi.

### **INTERNET BANKING BANK LAIN**

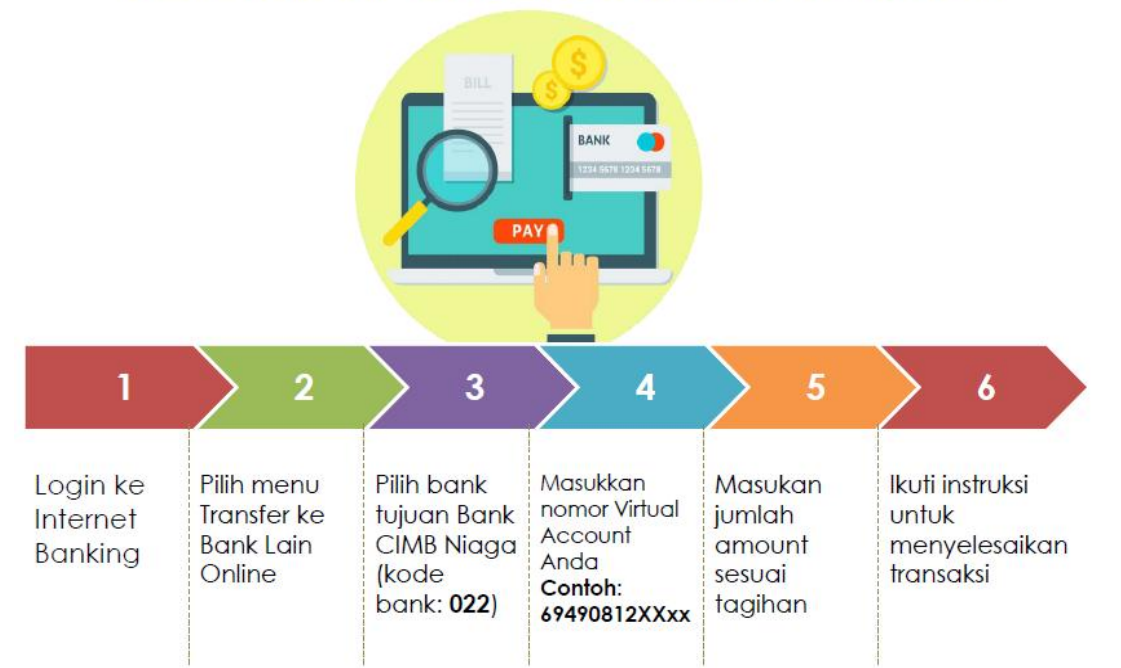

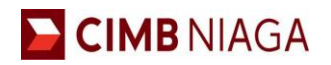

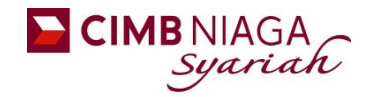

#### **5. Tatacara pembayaran Uang Pendaftaran maupun Biaya Pendidikan dengan menggunakan OCTO MOBILE**

- 1. Login ke Octo Mobile
- 2. Pilih menu :
	- **TRANSFER**
	- **Transfer to Other CIMB Niaga Account**
- 3. Pilih Rekening Sumber Dana : **CASA** atau **Rekening Ponsel**
- 4. Masukkan Virtual Account pada kolom **'TRANSFER TO'** Kode VA UM + KODE PEMBAYARAN
	- **5949+ KODE PEMBAYARAN** Contoh : **594912345XXXX**
- 5. Masukkan Jumlah amount yang diinginkan
- 6. Ikuti Instruksi untuk Menyelesaikan transaksi.

### **OCTO MOBILE**

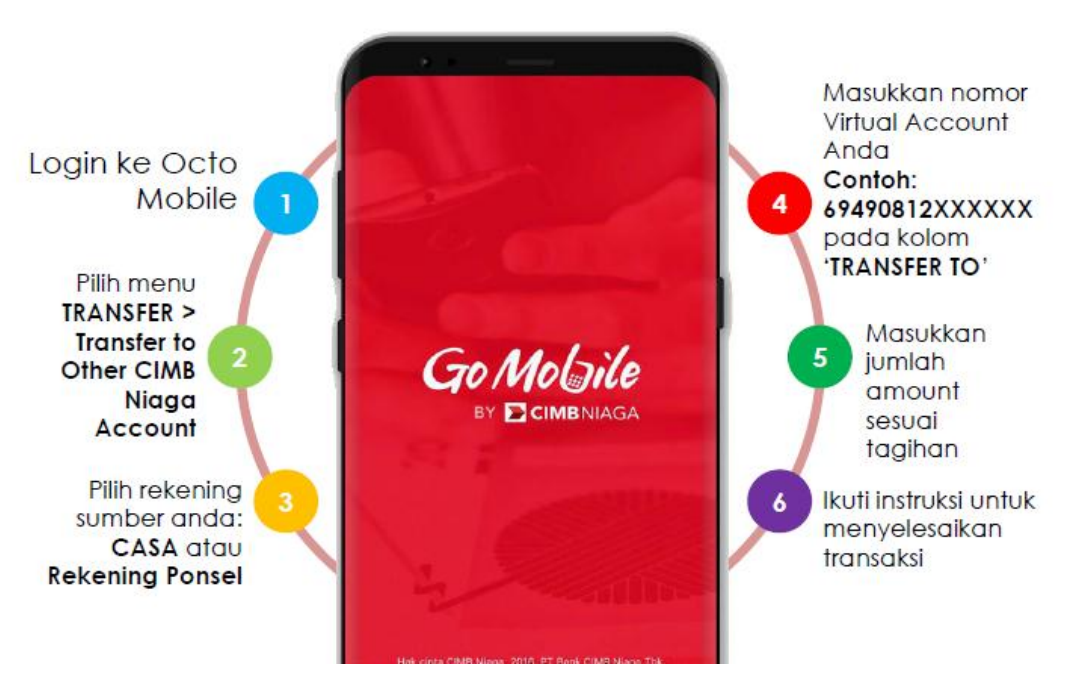

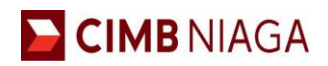

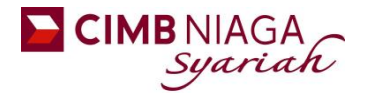

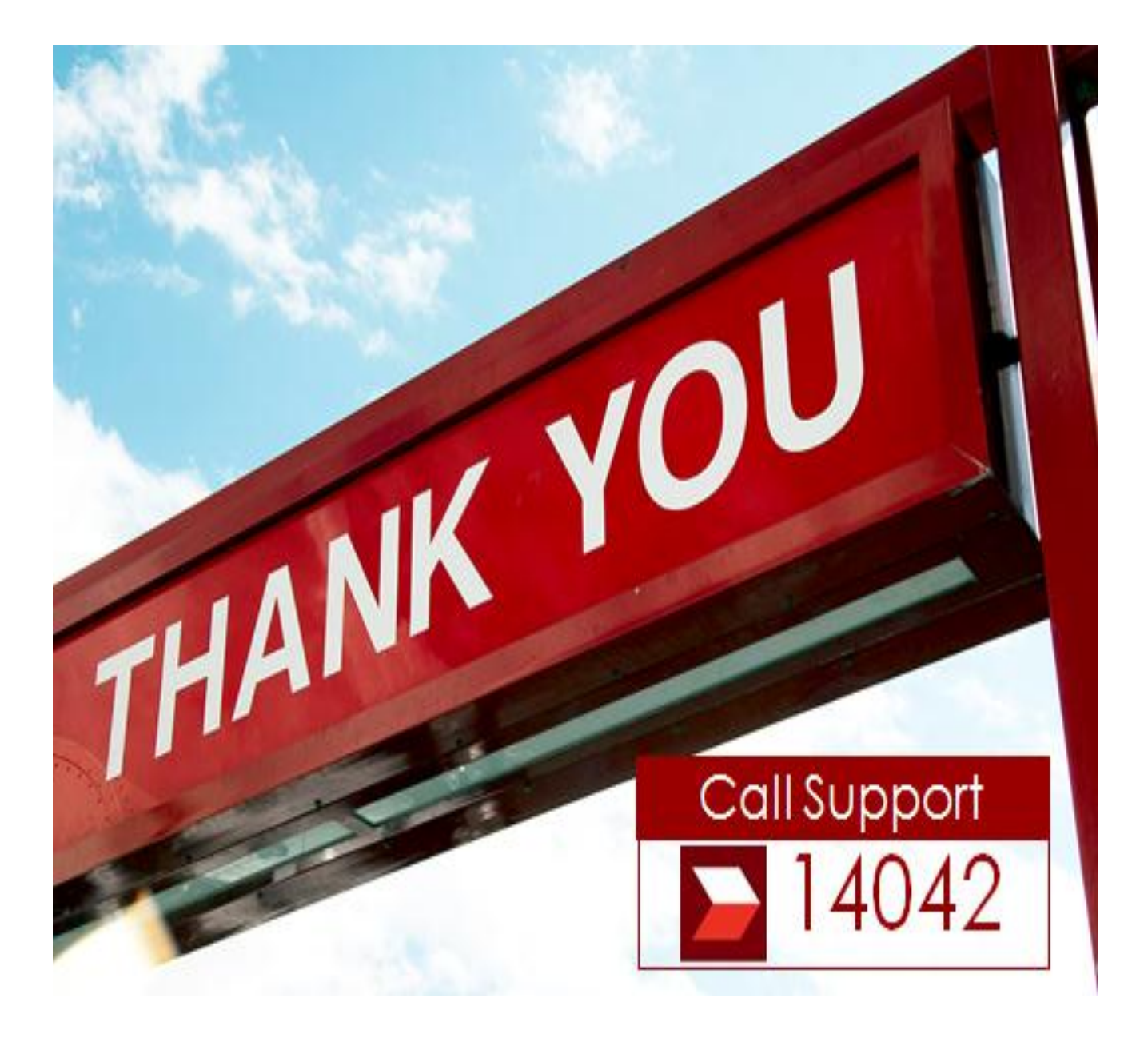